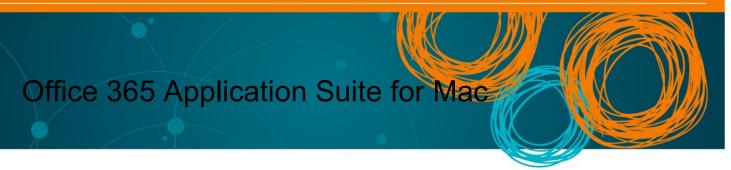

All Queensland state school teaching staff and students can download multiple free copies of the latest Microsoft Office to their personal home computers and mobile devices.

Non-teaching school staff will need a licence assigned to their account prior to installation. Any staff member who has previously installed Office will have the licence already, but those who have not installed it previously will need to log a request to Service Centre to obtain a subscription prior to installation.

The below installation method is only to be used Home devices not work computers. Do not follow these directions to install Office on a MOE device!

- 1. To download and install Office 365
- 2. Open internet browser and navigate to <u>http://portal.office.com</u>

3. You will need to **log into** the Office 365 home page using your EQ details. **Type** your @eq.edu.au email address.

4. Click Next.

| Sign in                    |  |
|----------------------------|--|
| username@eq.edu.au         |  |
| No account? Create one!    |  |
| Can't access your account? |  |

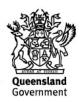

4. You may be prompted for your EQ username and password on the online authentication popup. **Type** your username and password.

| Sign in       |                     |         |        |
|---------------|---------------------|---------|--------|
| https://fed.e | ducation.qld.gov.au |         |        |
| Username      | username            |         |        |
| Password      |                     |         |        |
|               |                     | Sign in | Cancel |

5. On the "Managed Internet Service page, **enter** your username and password. **Click** if you agree to abide by the relevant Conditions of use and privacy statement, and then **Click** Sign in.

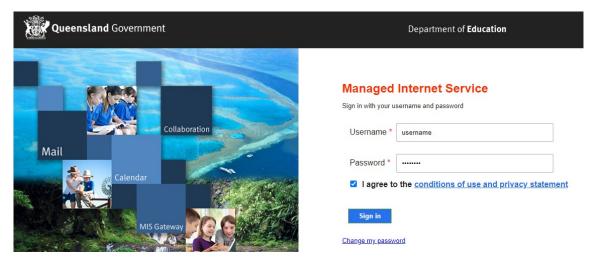

6. **Click** on 'Install Office', then **click** on "Office 365 apps".

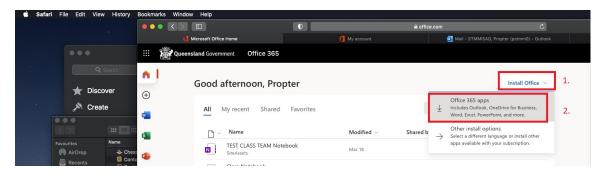

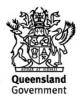

## You may see a prompt to allow downloads. Click Allow:

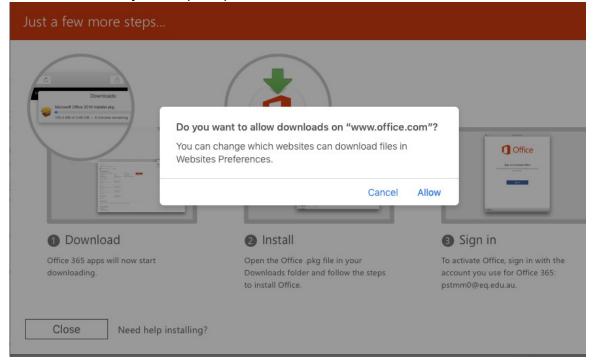

## The download package will begin to download.

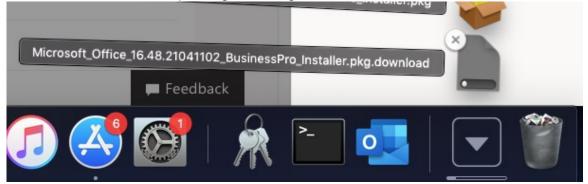

7. When the downloading finishes, the file will be listed with the name shown in the previous window. **Double click** the installer file. You can also access this by going into your Downloads folder.

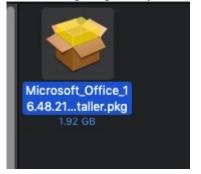

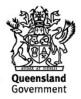

|              | 🥪 Install Microsoft Office                                               |  |
|--------------|--------------------------------------------------------------------------|--|
|              | Welcome to the Microsoft Office Installer                                |  |
| Introduction | You will be guided through the steps necessary to install this software. |  |
|              | 3011Wale.                                                                |  |
|              |                                                                          |  |
|              |                                                                          |  |
|              |                                                                          |  |
|              |                                                                          |  |
|              | Go Back Continue                                                         |  |

8. The Software Licence Agreement will display. **Read** and **click** Continue.

|                    | 🧇 Install Microsoft Office                                                                                                    | 0 |
|--------------------|----------------------------------------------------------------------------------------------------|---|
|                    | Software Licence Agreement                                                                                                    |   |
|                    | English (United Kingdom)                                                                                                    |   |
|                    |                                                                                                    |   |
| Destination Select |                                                                                                    | • |
|                    |                                                                                                    |   |
| Installation Type  |                                                                                                    |   |
| Installation       |                                                                                                    |   |
| Summary            |                                                                                                    |   |
|                    | Enterprise Customers: If you are an Enterprise customer, the below<br>terms do not apply to you, and your use of the subscription service/<br>software is subject to the terms and conditions of the volume licence<br>agreement you agreed to when you signed up for the subscription and by<br>which you acquired the licence for the software. You may not use the<br>service/software if you have not validly acquired a licence from Microsoft<br>or its licensed distributors. If your organisation is a Microsoft automer,<br>it has enabled you to use certain connected services in Microsoft, which<br>are covered by separate terms and privacy commitments. Learn more<br>about Microsoft's other connected services at https://support.com/<br>Print Save Go Back Continue |   |

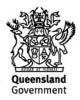

9. You will be prompted to Agree or Disagree to the installation and the licence. **Click** Agree.

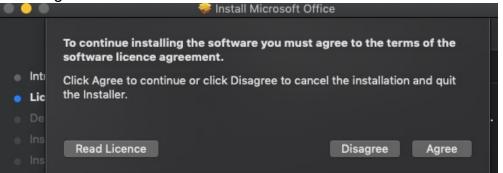

Note: The installation will take over 9GB of your space on your computer.

10. Click Install.

|                                                                                                    | 🥪 Install Microsoft Office 🛛 🔒                                                                                                    |
|----------------------------------------------------------------------------------------------------|----------------------------------------------------------------------------------------------------|
|                                                                                                    | Standard Install on "MacOS"                                                                                                    |
| <ul> <li>Introduction</li> <li>Licence</li> <li>Destination Select</li> <li>Installation Type</li> <li>Installation</li> <li>Summary</li> </ul> | This will take 9.69 GB c space on your computer.<br>Click Install to perform a standard installation of this software<br>on the disk "MacOS". |
|                                                                                                    | Customise Go Back Install                                                                                                    |
|                                                                                                    |                                                                                                    |

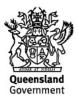

11. You will be prompted by the Installer software on your computer. **Enter** your username and password and **click** Install Software.

|                                                                                | epartment of Education and Training |
|--------------------------------------------------------------------------------|-------------------------------------|
| Installer is trying to install new software. Type your password to allow this. |                                     |
| Username<br>Password:                                                          |                                     |
| Cancel Install Software                                                        |                                     |

12. The installation of Office 2016 will commence. Wait for the installation to finish.

| •••                                                                                                    | 💝 Install Microsoft Office 🚽                                             |
|----------------------------------------------------------------------------------------------------|--------------------------------------------------------------------------|
| <ul> <li>Introduction</li> <li>Licence</li> <li>Destination Select</li> <li>Installation Type</li> <li>Installation</li> <li>Summary</li> </ul> | Install Microsoft Office Installing Microsoft Office Validating packages |
|                                                                                                    | Go Back Continue                                                         |

13. A message will appear to say that your software has been successfully installed.

Click Close.

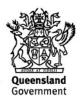

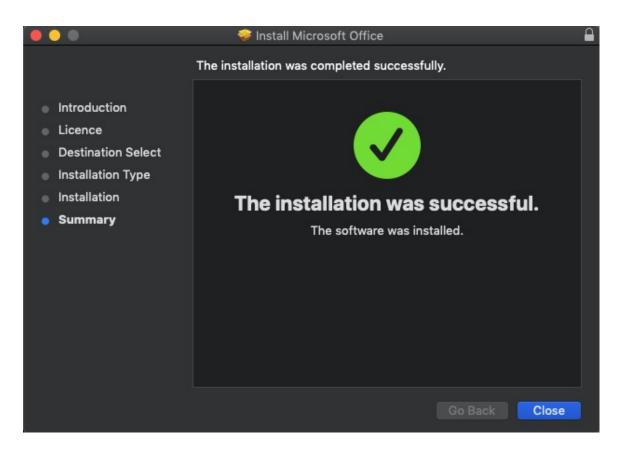

The software installation will close. It may immediately check for updates as below. Please allow it time to complete, and ensure that the option "Automatically keep Microsoft Apps up to date" is selected if desired.

|                                  | Microsoft AutoUpdate |          |
|----------------------------------|----------------------|----------|
| Checking for updates             |                      | Checking |
| Automatically keep Microsoft App | s up to date         | Advanced |

14. To access your newly installed applications, go to your Applications folder (*Command* + *Shift* + A).

| /                    |                  |          |
|----------------------|------------------|----------|
| X Microsoft Excel    | Today at 1:53 pm | 1.92 GB  |
| Microsoft OneNote    | Today at 1:53 pm | 1.04 GB  |
| 💁 Microsoft Outlook  | Today at 1:53 pm | 2.03 GB  |
| Dicrosoft PowerPoint | Today at 1:53 pm | 1.66 GB  |
| 靖 Microsoft Teams    | Today at 1:53 pm | 254.8 MB |
| 🚾 Microsoft Word     | Today at 1:53 pm | 2.19 GB  |
|                      |                  |          |

15. **Double click** on the application you want to use. For example, you want to open Microsoft Word. You will be prompted with a window to show what is new in Word. **Click** on Get started.

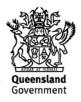

|          | What's New in Word                                                                                                    |
|----------|----------------------------------------------------------------------------------------------------|
| ₫        | Unmistakably Office, Designed for Mac<br>Modern Office design now fully optimized for the Mac, including<br>Retina display and full screen view. |
|          | Redesigned Ribbon and New Task Panes<br>All the power of Office now organized the same way across Mac<br>and Windows.                            |
| 6        | Cloud Connected<br>Access your recent documents on any device through seamless<br>integration with OneDrive, SharePoint, and more.               |
| <b>P</b> | New Tools and Improved Features<br>New Design Ribbon, sharing options, online templates, reference<br>tools, mail merge, and more.               |
| 7        | Threaded Comments<br>Easily track comments and reply to others, so you can have helpful<br>conversations where they matter.                      |
|          | Get started >                                                                                                    |
|          |                                                                                                    |

16. You are now ready to use all the benefits included with your Office 365 subscription. **Click** Start Using Word.

| You're All Set                                                                          |
|-----------------------------------------------------------------------------------------|
| You're now ready to use all of the benefits included with your Office 365 subscription. |
| Start Using Word                                                                        |

17. On the main page of your Microsoft application, **click** 'Sign in'.

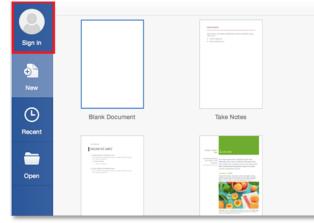

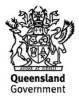

18. You will be prompted to enter your email address (<u>username@eq.edu.au</u>). **Press** Next.

|                | s or phone number would you like to use<br>you already have an account that you use |
|----------------|-------------------------------------------------------------------------------------|
| •              | Microsoft services, enter it here).                                                 |
| username@eq.ed | lu.au                                                                               |
| Next           |                                                                                     |
| Next           |                                                                                     |
|                | Privacy statement                                                                   |
|                |                                                                                     |
|                |                                                                                     |

19. You will need to log in to the online authentication page again. **Enter** your username and password and **click** Log in.

| Government                                                                                                    | Department of Education, |
|----------------------------------------------------------------------------------------------------|--------------------------|
| Logon ID<br>Password<br><u>Change my password</u>                                                                                                    |                          |
|                                                                                                    | Login                    |
| Copyright I Disclaimer I Privacy I Access keys I Cother languages<br>© The State of Queensland (Department of Education, Training and Employment) 2012.<br><u>Queensland Government</u> |                          |

After successfully logging in, you will be taken back to the application.

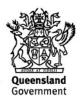

Your Microsoft Office software is now ready for you to use. This software is only for personal devices and will remain available as long as you are a Queensland state school student, or employed by the department.

For staff and Students, contact the School IT officer if you have any issues with downloading or installing Office.

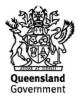